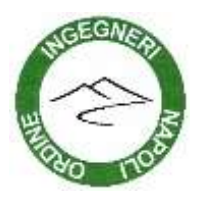

# **ORDINE DEGLI INGEGNERI DELLA PROVINCIA DI NAPOLI**

### **Accesso e registrazione**

Per accedere alla piattaforma FAD Asincrona dell'Ordine cliccare sul seguente link [https://elearning.fondazioneordineingegnerinapoli.com.](https://elearning.fondazioneordineingegnerinapoli.com/)

Si aprirà una maschera di login dove inserire il proprio username e la propria password. Se non si è ancora registrati cliccare su "Clicca qui per registrarti"

Inserire tutte le info richieste e dopo aver accettato l'informativa sul trattamento dei dati personali cliccare su "conferma dati inseriti" in fondo alla pagina.

Si ricorda che l'username dovrà essere composto da almeno 3 caratteri e può contenere solo lettere, numeri e il simbolo " " (underscore) altri simboli non sono permessi.

Controllare di aver scritto correttamente il proprio indirizzo e-mail prima di procedere con la registrazione.

### **Recupera Password**

Una volta registrati si potrà accedere con i dati inseriti in fase di registrazione (username e password). Nel caso non si ricordi la password potrà essere recuperata cliccando su "Clicca qui per recuperare la password".

Inserire l'e-mail utilizzata in fase di registrazione per ricevere un messaggio con le istruzioni per modificare la propria password.

# **Home page**

Una volta effettuato l'accesso ci si ritroverà nella homepage della piattaforma. Se si è già provveduto ad acquistare un corso cliccando sul pulsante "corsi" al centro della pagina saranno presenti i corsi acquistati.

Se invece è la prima volta che si accede si potrà accedere allo shop e acquistare i corsi desiderati (acquistabili con carta di credito o con bonifico). Nel caso di pagamento con carta di credito il corso sarà disponibile appena effettuato ed elaborato il pagamento. Nel caso di bonifico bancario il corso potrà essere visualizzato una volta ricevuto il pagamento da parte dell'Ordine (una e-mail vi avvertirà non appena il corso verrà attivato).

#### **Accesso al corso**

Appena avvenuta l'attivazione cliccando sul pulsante "corsi" l'utente potrà accedere al corso desiderato.

Basterà cliccare sul titolo del corso e si potrà iniziare a visionarne il contenuto.

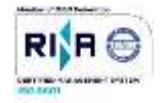